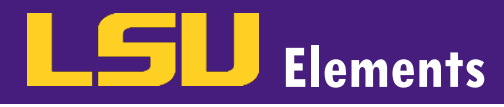

## **OVERVIEW**

Although LSU Elements pulls publications and grants from various repositories, there will be activities that need to be manually entered on your profile. This is especially true for professional activities.

## MANUALLY ADD AN ACTIVITY

• While on your LSU Elements homepage, scroll down to your activity buckets. For publications, grants, professional activities, and teaching activities, you will see the ADD NEW button. For this example, add a new professional activity by clicking on the ADD NEW button under Professional activities.

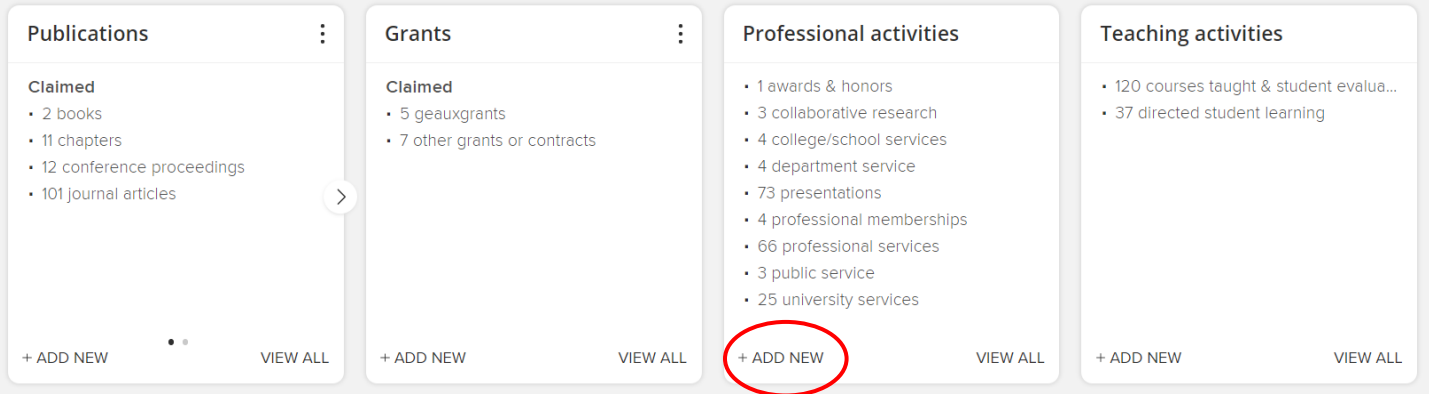

• The Add a new professional activity screen will appear. Select the appropriate activity type (University Service has been selected for this example).

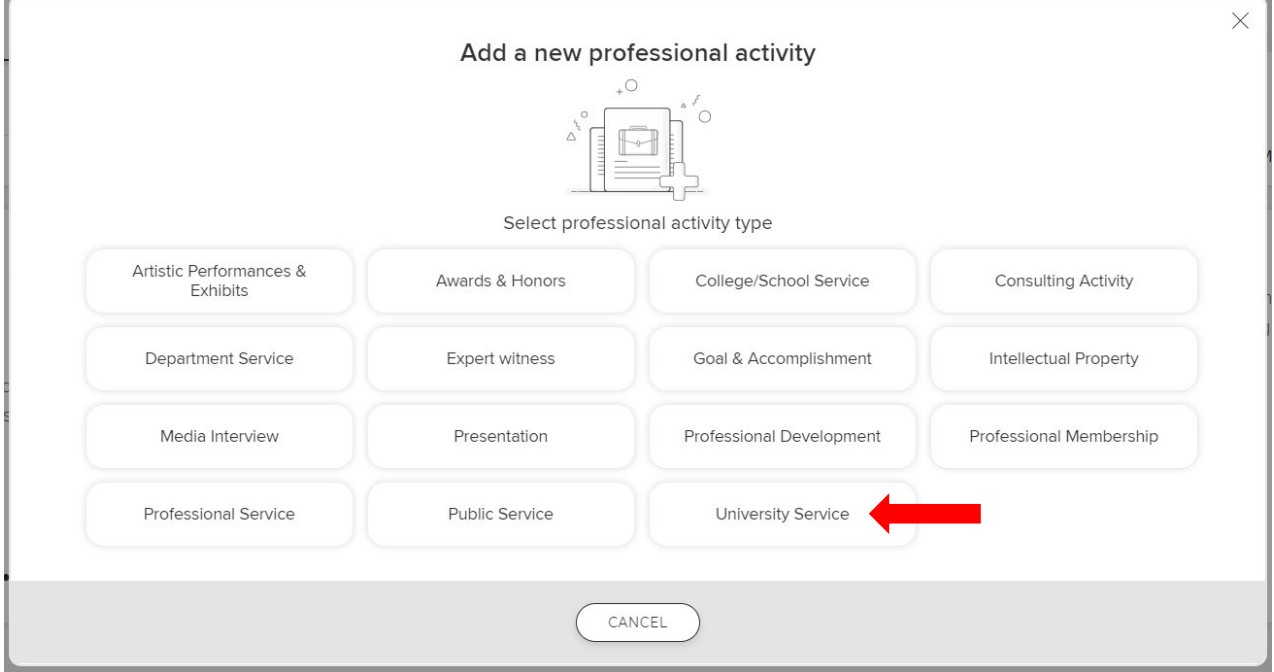

## **Elements** Manually Adding Activities FACULTY ACTIVITY REPORTING

• The information form related to the chosen activity type will appear with various fillable fields. Fields marked with an \* are required. For university service, both the Start Date and the Committee Name are required fields.

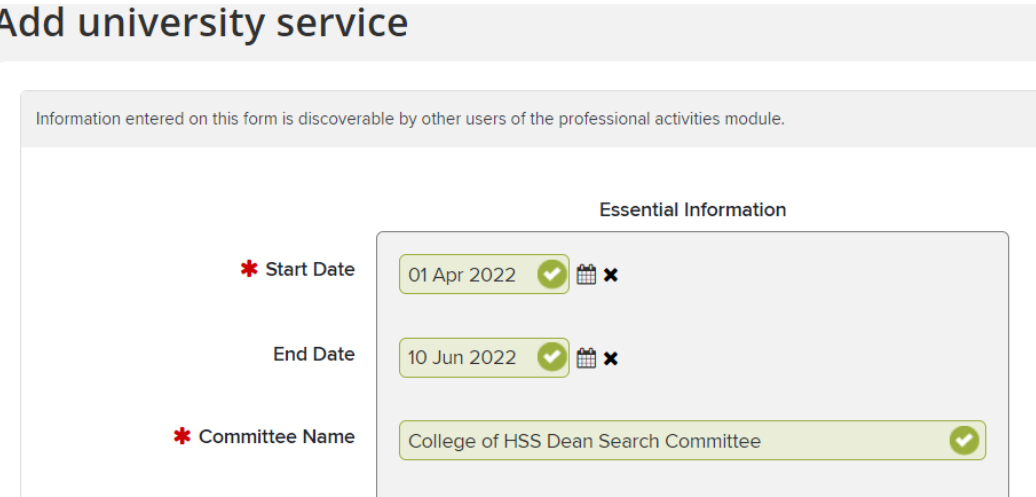

• Once you have provided information for the required fields and any other information you would like to appear on the activity, click the SAVE button.

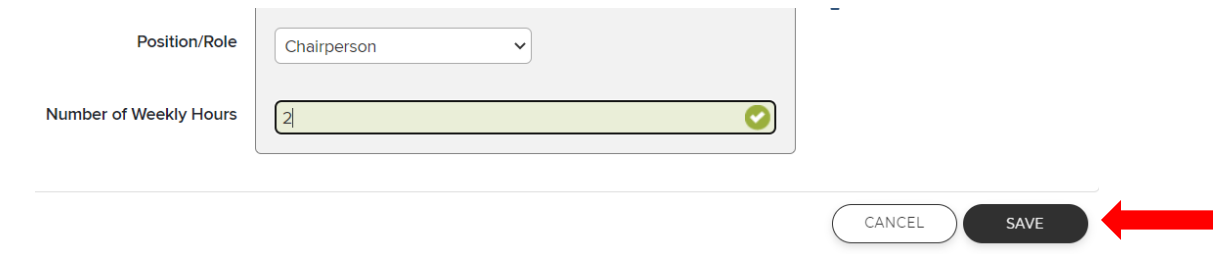

If you need to edit information manually added for the activity, you can click the Edit record button on the activity's detail screen.

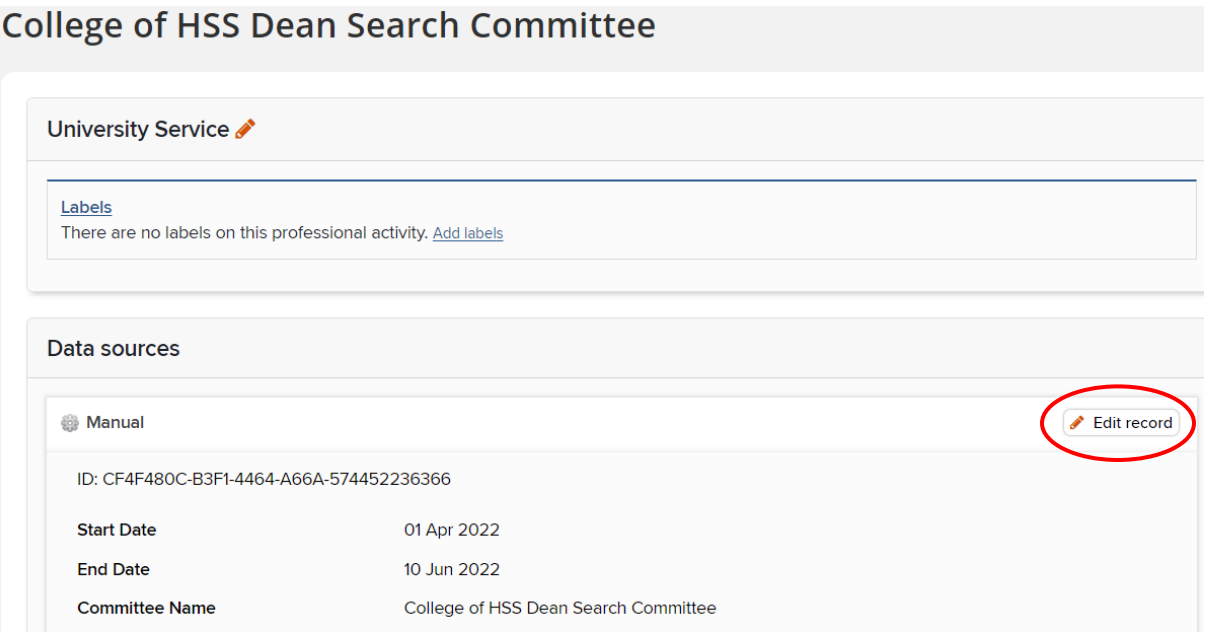

5 J J

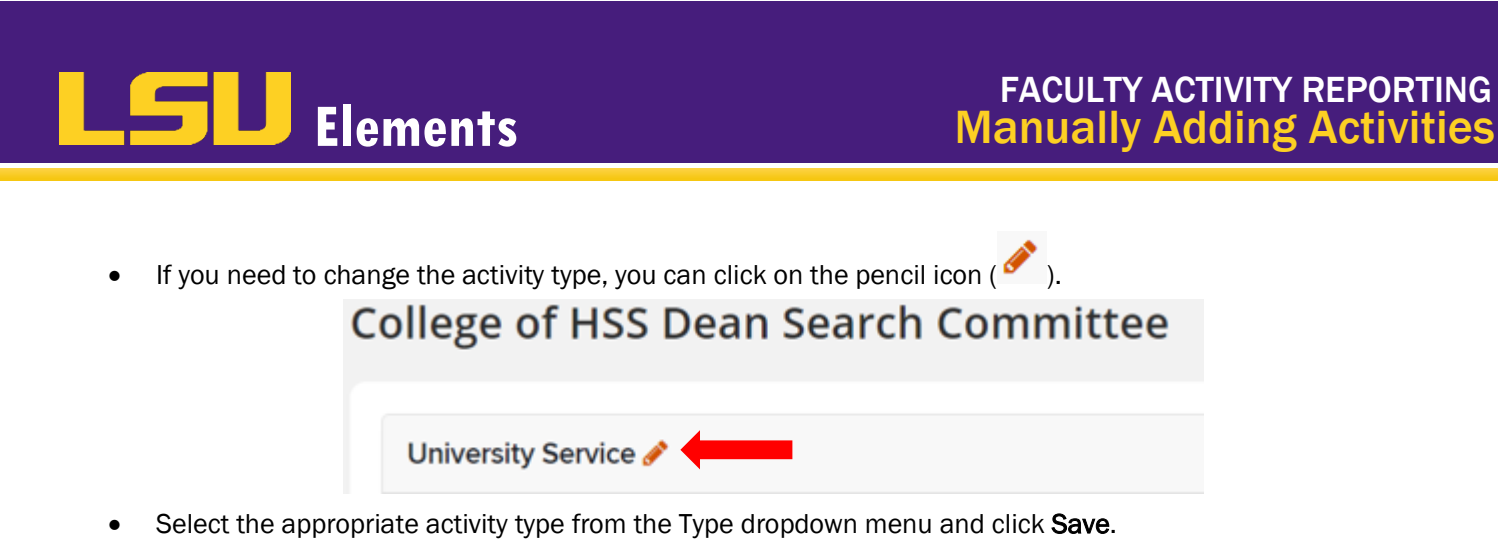

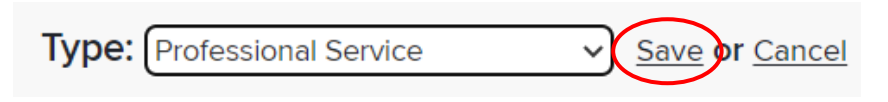